# SCRATCH CARD Set Up Guide

1

H

W

3mm Bleed Area Trim Area 5mm Safe Area

15% tint: 15% tint with 70% reveal text:

YOU<br>HAVE

Your layers panel should look like this:

Your layers panel should look like this:

Latex: Overprint:

SCRATCH<br>TO REVEAL

Overprint Lave Latex Laye

2

3

4

5

6

You can use any design software you like to create your scratch card design, as long as it can save your finished artwork as a print ready PDF.

We recommend using Adobe Illustrator or InDesign, although Photoshop may also be useful if you're planning a design which uses photography.

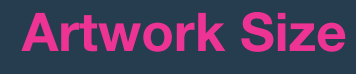

Set your artwork dimensions to match the size of the scratch cards or posters you're looking to print.

#### Artboard Set Up

Add a bleed area of 3mm, a safe area of 5mm and a 300ppi resolution. Make sure your design software is set to CMYK colour mode, rather than RGB mode.

## Digital or Litho Print

If your order is going to be printed digitally, you will need to add a 15% black background behind the scratch latex layer. The printed text or icon reveal, will need to be 70% black. This is to ensure the print is not seen through the latex.

#### Latex Layer

When adding the latex layer to your artwork, you will need to set this up as a new layer within your document. The latex area will need to be set up as a spot colour (colour swatch named 'Latex').

## Overprint Layer

When adding the overprint layer to your artwork, you will need to set this up as a new layer within your document. The overprint area will need to be set up as a black spot colour (colour swatch named 'Overprint').

# Exporting Print Ready PDFs

Once the artwork, latex (and overprint) is set up, you will need to export the document as print ready PDFs. x1 PDF for your printed base artwork (crop marks and 3mm bleed), x1 PDF indicating the latex layer and x1 PDF indicating the overprint. Both the latex and overprint PDFs only need crop marks.